# **บทที่ 13 การประกาศกะแบบเวลาไม่คงที่จากแฟ้ม Excel**

## **วัตถุประสงค์**

เพื่อให้ผู้ใช้งานสามารถประกาศกะพนักงานด้วยวิธีการประกาศกะแบบเวลาไม่คงที่จากแฟ้ม Excel ได้ เพื่อช่วยลด ขั้นตอนการประกาศกะ โดยนำเข้ากะการทำงานของพนักงานที่บันทึกในรูปแบบ Excel มาบันทึกในระบบประมวลผลบันทึก เวลาโดยอัตโนมัติ

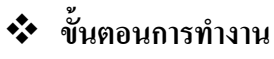

 $\blacktriangleright$  กำหนดข้อตกลงเวลาทำงาน(กะ) ในบทที่ 4 ให้เรียบร้อยก่อน

การสร้างแฟ้มรูปแบบ Excel ประกาศกะ

ประกาศกะแบบเวลาไม่คงที่ตามแฟ้ม Excel ตามรายละเอียดด้านล่าง

### **การสร้างรูปแบบ Excel ประกาศกะ**

# **วิธีการบันทึกข้อมู ล**

 หน้าจอ **งานบันทึกเวลา** เลือกเมนูยอย่ **กะทํางานพนักงาน** คลิก **ป่ มุ เพิ่มเติม** เลือก **ประกาศกะแบบ เวลาไม่คงที่จากแฟ้ม Excel**

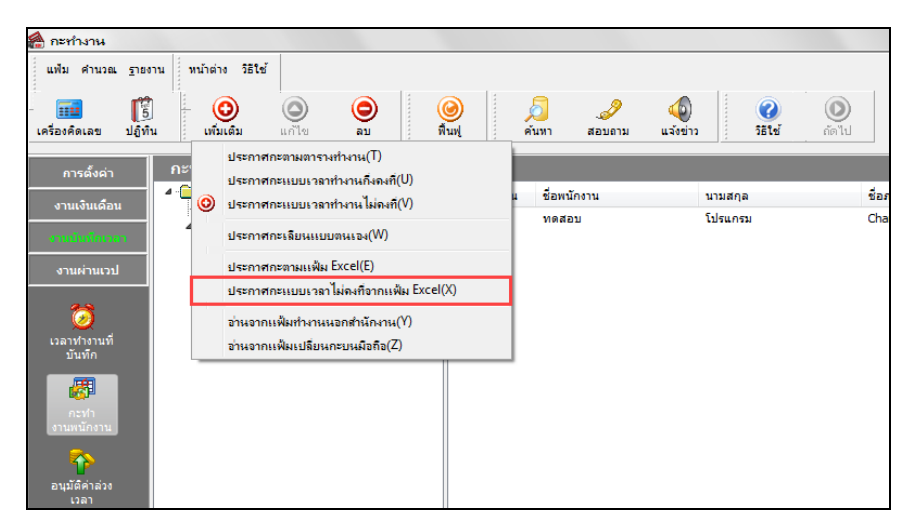

จากนั้นจะปรากฏหน้าจอ **นําเข้าข้อมูล.ประกาศกะทุกวันเรียงตามวันที่ปฏิทิน** ดังรูป คลิกที่ **สร้างแฟ้มตัวอย่าง**

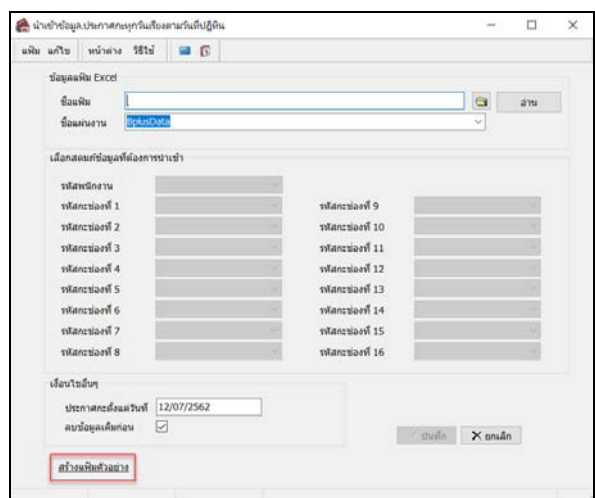

 $\overline{a}$ 

เมื่อปรากฎหน้าจอดังรูป ให้ทําการระบุ **ที่เก็บแฟ้ม Excel** และระบุ **ชื่ อแฟ้ม Excel** และคลิก **ป่ มุ Save**

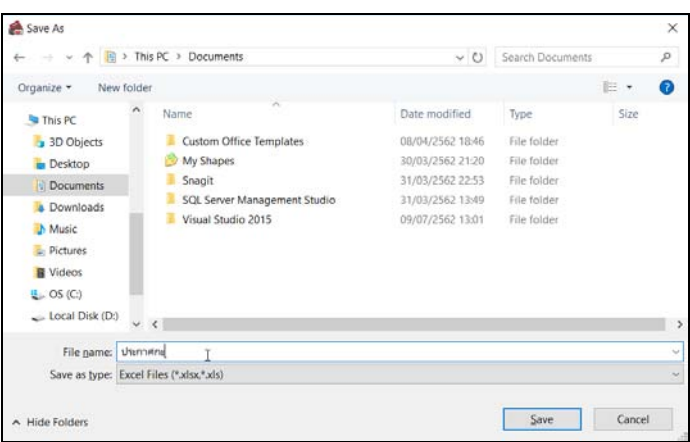

 ทําการบันทึกข้อมูลประกาศกะพนักงานในไฟล์ Excel ข้างต้น โดยระบุ **รหัสพนักงาน,รหัสกะ** ตามคําอธิบายด้านล่างนี้ และทําการSaveไฟล์ Excel

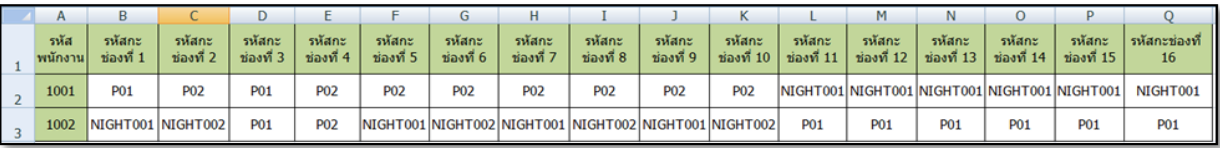

**รหัสพนักงาน :** ระบุรหัสพนักงานในไฟล์ Excel ให้ตรงกบรหัสพนักงานในแฟ้มประวัติพนักงาน ั **รหัสกะ :** ระบุรหัสกะในไฟล์ Excel ให้ตรงกบัรหัสกะทํางานในระบบประมวลผลบันทึกเวลา ตามช่องรหัสกะที่ 1 -16

# **การประกาศกะแบบเวลาไม่คงที่จากแฟ้ม Excel**

หลังจากทำการบันทึกข้อมูลประกาศกะพนักงานในไฟล์ Excel เรียบร้อยแล้ว ท่านสามารถทำการอ่านข้อมูลประกาศกะ พนักงานจากไฟล์Excel เข้าสู่ระบบประมวลผลบันทึกเวลาได้ตามขั้ นตอนดังนี้

# **ขั้นตอนประกาศกะแบบเวลาไม่คงที่จากแฟ้ม Excel**

#### **วิธีการบันทึกข้อมูล**

 $\triangleright$  หน้าจอ งานบันทึกเวลา → เลือก เมนูย่อย กะทำงานพนักงาน → คลิก ปุ่มเพิ่มเติม → เลือก ประกาศกะแบบ **เวลาไม่คงที่จากแฟ้ม Excel**

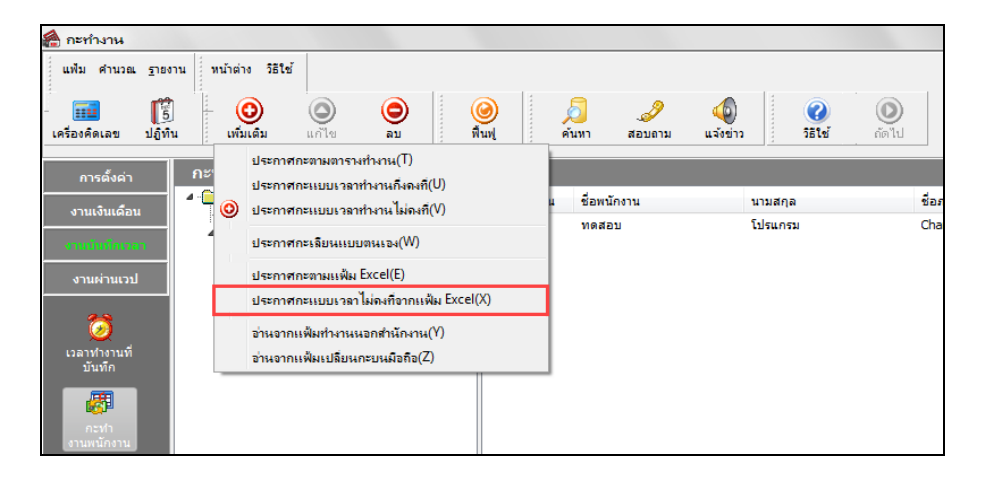

 คลิกปุ่ ม และ Browse หาไฟล์ Excel ที่บันทึกข้อมูลประกาศกะพนักงานข้างต้น ระบุ**ชื่อแผ่นงาน เป็น BplusData → คลิกปุ่ม** | ล้าน

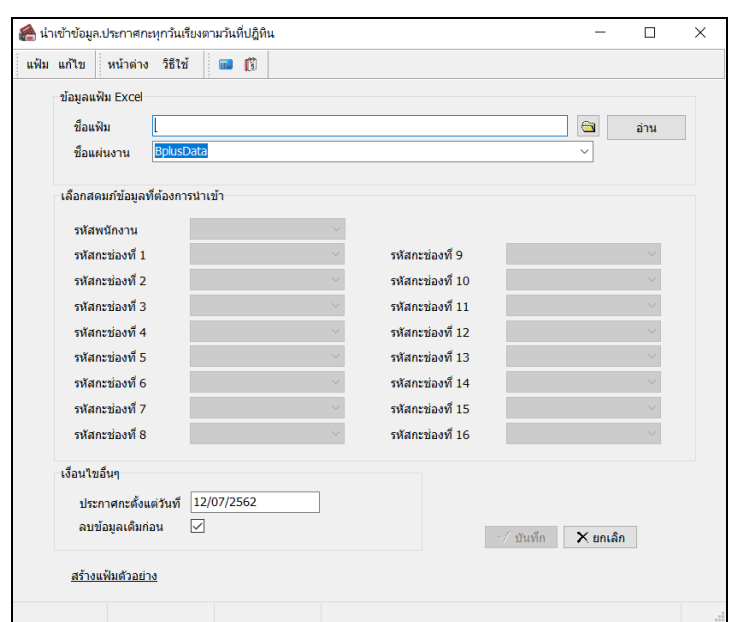

 $\triangleright$  กำหนดเลือกสดมภ์ข้อมูลที่ต้องการนำเข้าให้ตรงกับคอลัมน์ในไฟล์  $_{\rm Excel}$   $\rightarrow$  กำหนดวันที่โดยระบุวันที่ เริ่มต้นที่ต้องการประกาศกะ → ดิ๊กเครื่องหมายถูกในช่อง **ลบข้อมูลเดิมก่อน →**คลิกปุ่ม  $\sqrt{\tilde{v}}$ นทึก

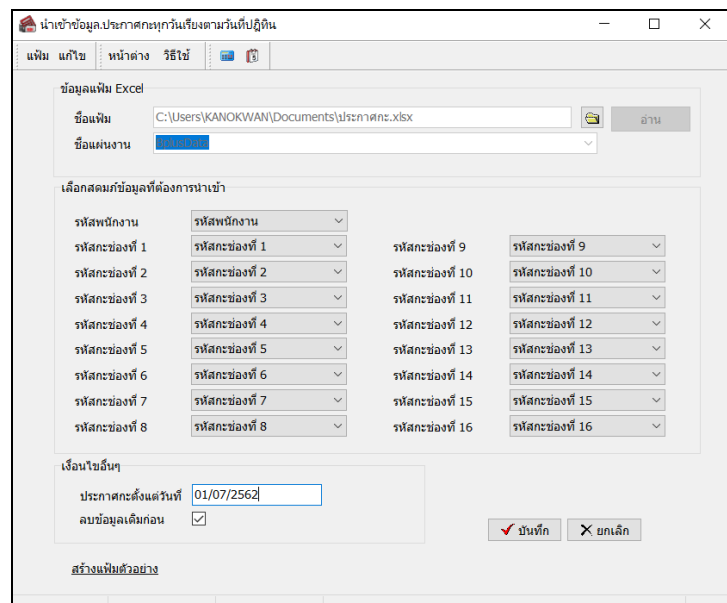

**คําอธิบาย**

- **ข้อมูลแฟ้ม Excel**
	- -

**- ชื่ อแฟ้ม** หมายถึง ทําการ Browse หาไฟล์ Excel ที่บันทึกข้อมูลประกาศกะพนักงานที่ต้องการ **- ชื่อแผ่นงาน** หมายถึง ระบุชื่อ Sheet ในไฟล์Excel ที่บันทึกข้อมูลประกาศกะพนักงาน

- **เลือกสดมภ์ข้อมูลที่ต้องการนําเข้า**
	- **- รหัสพนักงาน** หมายถึง คลิกตัวเลือกคําวา รหัสพนักงาน ่ เพื่อให้โปรแกรมอ่านข้อมูลรหัส พนักงานตามที่กาหนดไว้ใน ํ ไฟล์ Excel

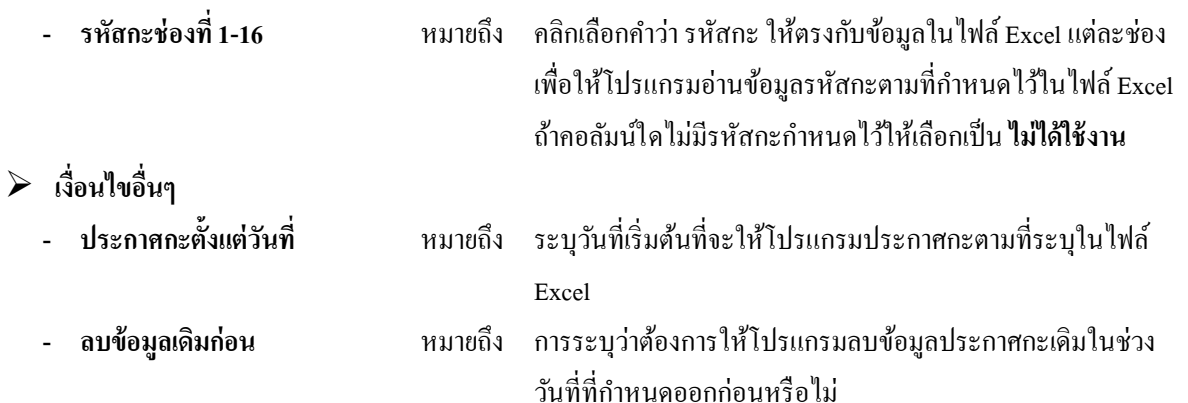

 เมื่อปรากฏข้อความดังรูป ถ้าต้องการตรวจสอบรายละเอียดการนําเข้าให้คลิก **ป่ ม ุ YES**, ถ้าไม่ต้องการตรวจสอบ รายละเอียดการนําเข้าให้คลิก **ป่ มุ No**

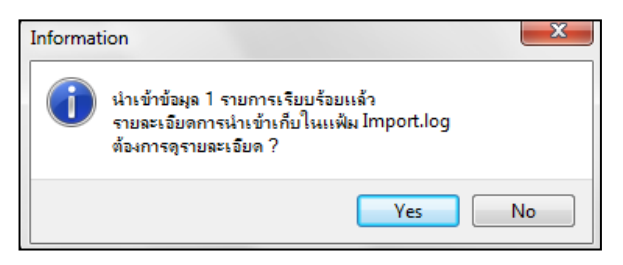

# $\clubsuit$  การตรวจสอบข้อมูลประกาศกะ

หลังจากทำการประกาศกะแบบเวลาทำงานกึ่งคงที่ให้กับพนักงานเรียบร้อยแล้ว นอกจากจะตรวจสอบกะทำงานที่ประกาศ ให้กับพนักงานทางจอภาพแล้ว ท่านสามารถตรวจสอบกะทำงานที่ประกาศให้พนักงานทางรายงานได้อีกทางหนึ่งด้วย

### **รายงานตรวจสอบการประกาศกะ**

# **วิธีการบันทึกข้อมู ล**

 $\triangleright$  หน้าจอ งานบันทึกเวลา → เลือกเมนูย่อย กะทำงานพนักงาน → เลือก เมนูรายงาน → เลือก รายงาน

**ประกาศกะ** เลือก**รายงานประกาศกะ**

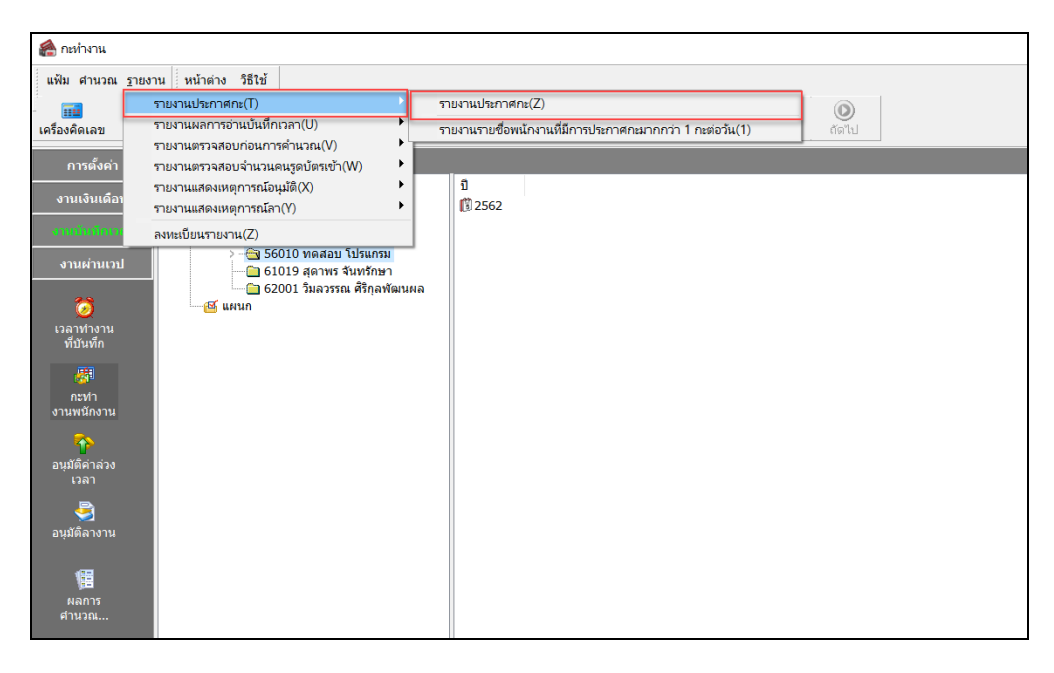

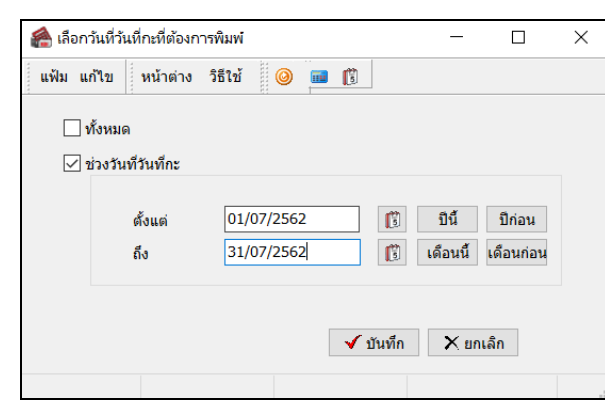

ระบุ**ช่วงวันที่ที่ต้องการตรวจสอบการประกาศกะ** และคลิก **ป่ มุ บันทึก**

 $\blacktriangleright$  เมื่อปรากฏหน้าจอสั่งพิมพ์รายงาน คลิก **ปุ่มเริ่มพิมพ์** 

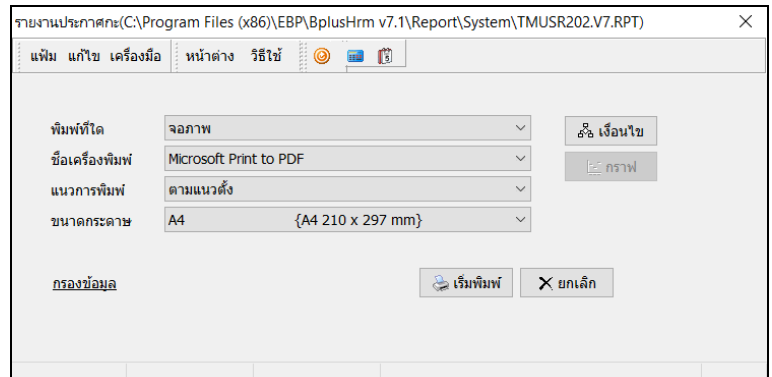

จากนั้นโปรแกรมจะแสดงจอภาพ **รายงานประกาศกะ** ดังรูป

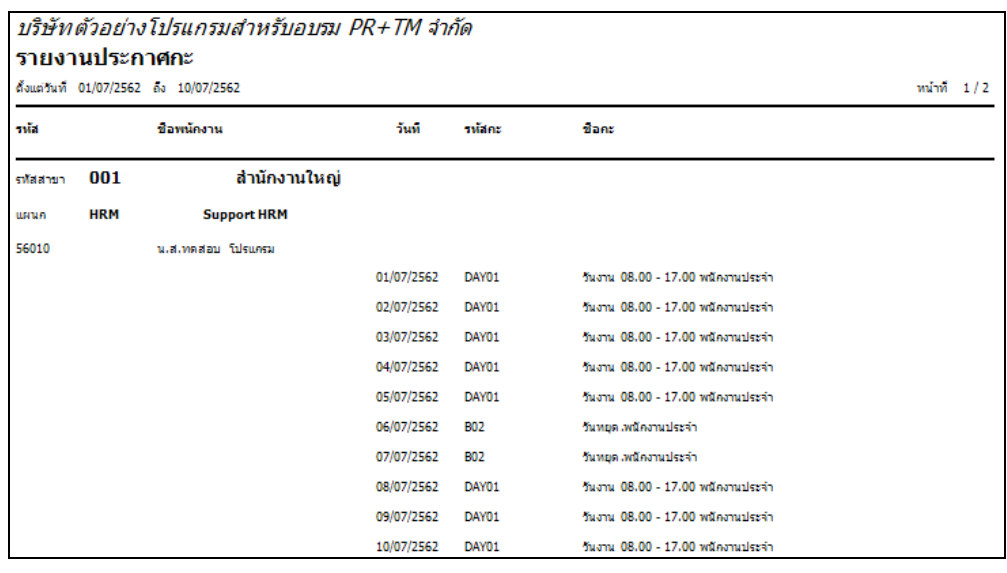

### **ขั้นตอนต่อไป :**

- $\blacktriangleright$   $\,$  กรณีที่ท่านทำการประกาศกะเรียบร้อยแล้ว ขั้นตอนต่อไป คือ
	- 1.อ่านแฟ้มบันทึกเวลาจากเครื่องรูดบัตร โดยสามารถดูรายละเอียดได้ใน บทที่ 22
	- 2.การโอนเวลาที่บันทึกเข้ากะ โดยสามารถดูรายละเอียดได้ใน บทที่ 24